## NI 5660 RF Vector Signal Analyzer

**Getting Started Guide** 

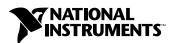

#### **Worldwide Technical Support and Product Information**

ni.com

#### **National Instruments Corporate Headquarters**

11500 North Mopac Expressway Austin, Texas 78759-3504 USA Tel: 512 683 0100

#### **Worldwide Offices**

Australia 1800 300 800, Austria 43 0 662 45 79 90 0, Belgium 32 0 2 757 00 20, Brazil 55 11 3262 3599, Canada (Calgary) 403 274 9391, Canada (Ottawa) 613 233 5949, Canada (Québec) 450 510 3055, Canada (Toronto) 905 785 0085, Canada (Vancouver) 604 685 7530, China 86 21 6555 7838, Czech Republic 420 224 235 774, Denmark 45 45 76 26 00, Finland 385 0 9 725 725 11, France 33 0 1 48 14 24 24, Germany 49 0 89 741 31 30, India 91 80 51190000, Israel 972 0 3 6393737, Italy 39 02 413091, Japan 81 3 5472 2970, Korea 82 02 3451 3400, Malaysia 603 9131 0918, Mexico 01 800 010 0793, Netherlands 31 0 348 433 466, New Zealand 0800 553 322, Norway 47 0 66 90 76 60, Poland 48 22 3390150, Portugal 351 210 311 210, Russia 7 095 783 68 51, Singapore 65 6226 5886, Slovenia 386 3 425 4200, South Africa 27 0 11 805 8197, Spain 34 91 640 0085, Sweden 46 0 8 587 895 00, Switzerland 41 56 200 51 51, Taiwan 886 2 2528 7227, Thailand 662 992 7519, United Kingdom 44 0 1635 523545

For further support information, refer to the *Technical Support and Professional Services* appendix. To comment on the documentation, send email to techpubs@ni.com.

© 2001–2004 National Instruments Corporation. All rights reserved.

## **Important Information**

#### Warranty

The NI PXI-5660 RF Vector Signal Analyzer hardware modules are warranted against defects in materials and workmanship for a period of one year from the date of shipment, as evidenced by receipts or other documentation. National Instruments will, at its option, repair or replace equipment that proves to be defective during the warranty period. This warranty includes parts and labor.

The media on which you receive National Instruments software are warranted not to fail to execute programming instructions, due to defects in materials and workmanship, for a period of 90 days from date of shipment, as evidenced by receipts or other documentation. National Instruments will, at its option, repair or replace software media that do not execute programming instructions if National Instruments receives notice of such defects during the warranty period. National Instruments does not warrant that the operation of the software shall be uninterrupted or error free.

A Return Material Authorization (RMA) number must be obtained from the factory and clearly marked on the outside of the package before any equipment will be accepted for warranty work. National Instruments will pay the shipping costs of returning to the owner parts which are covered by warranty.

National Instruments believes that the information in this document is accurate. The document has been carefully reviewed for technical accuracy. In the event that technical or typographical errors exist, National Instruments reserves the right to make changes to subsequent editions of this document without prior notice to holders of this edition. The reader should consult National Instruments if errors are suspected. In no event shall National Instruments be liable for any damages arising out of or related to this document or the information contained in it.

EXCEPT AS SPECIFIED HEREIN, NATIONAL INSTRUMENTS MAKES NO WARRANTIES, EXPRESS OR IMPLIED, AND SPECIFICALLY DISCLAIMS ANY WARRANTY OF MERCHANTABILITY OR FITNESS FOR A PARTICULAR PURPOSE. CUSTOMER'S RIGHT TO RECOVER DAMAGES CAUSED BY FAULT OR REGIGENCE ON THE PART OF NATIONAL INSTRUMENTS SHALL BE LIMITED TO THE AMOUNT THERETOFORE PAID BY THE CUSTOMER. NATIONAL INSTRUMENTS WILL NOT BE LIABLE FOR DAMAGES RESULTING FROM LOSS OF DATA, PROFITS, USE OF PRODUCTS, OR INCIDENTAL OR CONSEQUENTIAL DAMAGES, EVEN IF ADVISED OF THE POSSIBILITY THEREOF. This limitation of the liability of National Instruments will apply regardless of the form of action, whether in contract or tort, including negligence. Any action against National Instruments must be brought within one year after the cause of action accrues. National Instruments shall not be liable for any delay in performance due to causes beyond its reasonable control. The warranty provided herein does not cover damages, defects, malfunctions, or service failures caused by owner's failure to follow the National Instruments installation, operation, or maintenance instructions; owner's modification of the product; owner's abuse, misuse, or negligent acts; and power failure or surges, fire, flood, accident, actions of third parties, or other events outside reasonable control.

#### Copyright

Under the copyright laws, this publication may not be reproduced or transmitted in any form, electronic or mechanical, including photocopying, recording, storing in an information retrieval system, or translating, in whole or in part, without the prior written consent of National Instruments Corporation.

#### Trademarks

 $\text{CVI}^{\text{IM}}$ , LabVIEW $^{\text{IM}}$ , National Instruments  $^{\text{IM}}$ , National Instruments Alliance Partner $^{\text{IM}}$ , NI $^{\text{IM}}$ , ni.com $^{\text{IM}}$ , and NI Developer Zone $^{\text{IM}}$  are trademarks of National Instruments Corporation.

Product and company names mentioned herein are trademarks or trade names of their respective companies.

Members of the National Instruments Alliance Partner Program are business entities independent from National Instruments and have no agency, partnership, or joint-venture relationship with National Instruments.

#### Patents

For patents covering National Instruments products, refer to the appropriate location: **Help»Patents** in your software, the patents.txt file on your CD, or ni.com/patents.

#### WARNING REGARDING USE OF NATIONAL INSTRUMENTS PRODUCTS

(1) NATIONAL INSTRUMENTS PRODUCTS ARE NOT DESIGNED WITH COMPONENTS AND TESTING FOR A LEVEL OF RELIABILITY SUITABLE FOR USE IN OR IN CONNECTION WITH SURGICAL IMPLANTS OR AS CRITICAL COMPONENTS IN ANY LIFE SUPPORT SYSTEMS WHOSE FAILURE TO PERFORM CAN REASONABLY BE EXPECTED TO CAUSE SIGNIFICANT INJURY TO A HUMAN.

(2) IN ANY APPLICATION, INCLUDING THE ABOVE, RELIABILITY OF OPERATION OF THE SOFTWARE PRODUCTS CAN BE IMPAIRED BY ADVERSE FACTORS, INCLUDING BUT NOT LIMITED TO FLUCTUATIONS IN ELECTRICAL POWER SUPPLY, COMPUTER HARDWARE MALFUNCTIONS, COMPUTER OPERATING SYSTEM SOFTWARE FITNESS, FITNESS OF COMPILERS AND DEVELOPMENT SOFTWARE USED TO DEVELOP AN APPLICATION, INSTALLATION ERRORS, SOFTWARE AND HARDWARE COMPATIBILITY PROBLEMS, MALFUNCTIONS OR FAILURES OF ELECTRONIC MONITORING OR CONTROL DEVICES, TRANSIENT FAILURES OF ELECTRONIC SYSTEMS (HARDWARE AND/OR SOFTWARE), UNANTICIPATED USES OR MISUSES, OR ERRORS ON THE PART OF THE USER OR APPLICATIONS DESIGNER (ADVERSE FACTORS SUCH AS THESE ARE HEREAFTER COLLECTIVELY TERMED "SYSTEM FAILURES"). ANY APPLICATION WHERE A SYSTEM FAILURE WOULD CREATE A RISK OF HARM TO PROPERTY OR PERSONS (INCLUDING THE RISK OF BOOLLY INJURY AND DEATH), SHOULD NOT BE RELIANT SOLELY UPON ONE FORM OF ELECTRONIC SYSTEM DUE TO THE RISK OF SYSTEM FAILURE. TO AVOID DAMAGE, INJURY, OR DEATH, THE USER OR APPLICATION DESIGNER MUST TAKE REASONABLY PRUDENT STEPS TO PROTECT AGAINST SYSTEM FAILURES, INCLUDING BUT NOT LIMITED TO BACK-UP OR SHUT DOWN MECHANISMS. BECAUSE EACH END-USER SYSTEM IS CUSTOMIZED AND DIFFERS FROM NATIONAL INSTRUMENTS' TESTING PLATFORMS AND BECAUSE A USER OR APPLICATION DESIGNER MAY USE NATIONAL INSTRUMENTS PRODUCTS IN COMBINATION WITH OTHER PRODUCTS IN A MANNER NOT EVALUATED OR CONTEMPLATED BY NATIONAL INSTRUMENTS, THE USER OR APPLICATION DESIGNER IS ULTIMATELY RESPONSIBLE FOR VERIFYING AND VALIDATING THE SUITABILITY OF NATIONAL INSTRUMENTS PRODUCTS WHENEVER NATIONAL INSTRUMENTS PRODUCTS ARE INCORPORATED IN A SYSTEM OR APPLICATION, INCLUDING, WITHOUT LIMITATION, THE APPROPRIATE DESIGN, PROCESS AND SAFETY LEVEL OF SUCH SYSTEM OR APPLICATION.

## **Contents**

| ADUU  | it This Manual                                                    |       |
|-------|-------------------------------------------------------------------|-------|
|       | Conventions                                                       |       |
|       | Key Terms                                                         | V111  |
| Chan  | iter 1                                                            |       |
| -     | ng Started with the NI 5660 RF Vector Signal Analyzer             |       |
| aotti | Overview                                                          | 1_1   |
|       | NI 5600 RF Downconverter Module                                   |       |
|       | NI 5620 IF Digitizer Module                                       |       |
|       | Verifying System Requirements                                     |       |
|       | Minimal System                                                    |       |
|       | Recommended System                                                |       |
|       | Application Development Software                                  |       |
|       | Unpacking                                                         |       |
|       | Verifying Kit Contents                                            |       |
|       | Installing the Software                                           |       |
|       | Installing the Hardware                                           | 1-9   |
|       | PXI Slot Location Considerations                                  |       |
|       | NI 5600 RF Downconverter Module Installation                      | 1-9   |
|       | INI 5620 IF Digitizer Module Installation                         | 1-1   |
|       | Cooling                                                           | 1-1   |
|       | Interconnecting the Hardware Modules                              | 1-1   |
|       | Configuring the Hardware Modules in MAX                           | 1-1   |
|       | Note Device Numbers                                               | 1-1   |
|       | Self-Test Both Modules                                            | 1-1   |
|       | Acquiring Data Interactively                                      | 1-2   |
|       | Configuring Hardware Programmatically                             | 1-2   |
|       | Programming the RF Vector Signal Analyzer in LabVIEW              | 1-2   |
|       | ni5660 LabVIEW VIs Programming Flow                               | 1-2   |
|       | Example Applications for LabVIEW                                  | 1-2   |
|       | Programming the RF Vector Signal Analyzer in LabWindows/CVI and C | 1-2   |
|       | Introduction to the Spectral Measurements Toolkit                 | 1-3   |
|       | SMT Example Applications for LabWindows/CVI and C                 | 1-3   |
| Anna  | endix A                                                           |       |
|       |                                                                   |       |
| naru  | ware Front Panel Connectors and Indicators                        |       |
|       | NI 5600 RF Downconverter Module                                   |       |
|       | NI 5620 IF Digitizer Module                                       | A - 5 |

## Appendix B Troubleshooting

| Installation                                                      | B-1     |
|-------------------------------------------------------------------|---------|
| NI 5600 RF Downconverter Module Front Panel POWER LED             |         |
| is Off When PXI Chassis is On                                     | B-1     |
| A Hardware Module Does Not Appear in MAX                          | B-2     |
| The NI 5600 RF Downconverter Module Fails the Self-Test           | B-2     |
| The NI 5620 IF Digitizer Module Fails the Self-Test               | B-3     |
| Configuration                                                     | B-7     |
| RF Vector Signal Analyzer Does Not Initialize                     | B-7     |
| STATUS LED Does Not Light                                         | B-8     |
| The IF Digitizer Module Does Not Phase-Lock                       |         |
| to the RF Downconverter Module                                    | B-8     |
| Measurement                                                       | B-9     |
| RF Vector Signal Analyzer Amplitude Reading Does Not Match Sour   | ce B-9  |
| RF Vector Signal Analyzer Frequency Reading Does Not Match Source | ce B-10 |

# Appendix C Technical Support and Professional Services

## **About This Manual**

This guide explains how to install, configure, test, and begin using the NI 5660 RF Vector Signal Analyzer, introduces available programming methods and examples, and familiarizes you with useful documentation. Additional documents, such as the *NI-RFSA Help* (which includes the ni5660 LabVIEW VI reference information) and the

*NI PXI-5660 Specifications* document, are accessible from **Start» Programs»National Instruments»NI-RFSA»Documentation**.

For free downloads of the most current versions of drivers, documentation, and example programs, refer to ni.com/instruments.

## **Conventions**

The following conventions are used in this manual:

The » symbol leads you through nested menus to a final action. The

sequence File»Page Setup»Options directs you to pull down the File menu, select the Page Setup item, and select Options from the last dialog

box.

This icon denotes a tip, which alerts you to advisory information.

This icon denotes a note, which alerts you to important information.

This icon denotes a caution, which advises you of precautions to take to

avoid injury, data loss, or a system crash.

bold Bold text denotes items that you must select or click in the software, such

as menu items and dialog box options. Bold text also denotes parameter

names.

italic Italic text denotes variables, emphasis, a cross reference, or an introduction

to a key concept. This font also denotes text that is a placeholder for a word

or value that you must supply.

monospace Text in this font denotes text or characters that you enter from the keyboard.

This font is also used for the proper names of paths, directories, programs,

functions, operations, variables, and filenames.

monospace italic Italic text in this font denotes text that is a placeholder for a word or value

that you must supply.

## **Key Terms**

digitizer A device that converts analog voltages into digital representations and

stores the results in memory; refers to the NI 5620 IF digitizer hardware

module.

downconverter A device that frequency-translates RF signals to center around a specified

IF frequency—refers to an NI 5600 3-slot RF downconverter hardware

module.

IF Intermediate Frequency—refers to the signal passed from the NI 5600

downconverter module front panel OUTPUT connector to the NI 5620 IF digitizer module front panel INPUT connector.

module Refers to one of the hardware components of the RF Vector Signal

Analyzer: the NI 5620 IF digitizer or the NI 5600 wideband

RF downconverter.

ni5660 Refers to the set of LabVIEW virtual instruments (VIs) included with the

RF Vector Signal Analyzer hardware. The ni5660 VIs operate both the NI 5620 IF digitizer module and the NI 5600 RF downconverter module as

a single instrument for data acquisition.

PLL Phase-Locked Loop—an electronic circuit that controls an oscillator so that

the circuit maintains a constant phase angle relative to a reference signal.

RF Radio Frequency—refers to the signal input to the INPUT connector on the

NI 5600 RF downconverter module front panel.

RF Vector Signal

Analyzer

Refers to the NI PXI-5660 RF Vector Signal Analyzer device consisting of the NI 5620 IF digitizer module, the NI 5600 RF downconverter module, and software included on the *NI-RFSA* CD. There is no single physical

device labeled "NI PXI-5660 RF Vector Signal Analyzer."

# Getting Started with the NI 5660 RF Vector Signal Analyzer

## Overview

The NI PXI-5660 is a modular RF Vector Signal Analyzer consisting of two individual PXI hardware modules:

- NI PXI-5620—14 bit, 64 megasample-per-second (MS/s) IF digitizer module
- NI PXI-5600—wideband RF downconverter module with input frequencies between 9 kHz and 2.7 GHz

The hardware modules interconnect using the included SMA-SMA coaxial cables as illustrated in the *Interconnecting the Hardware Modules* section.

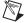

**Note** There is no single physical device labeled "NI PXI-5660." The NI 5660 RF Vector Signal Analyzer is the instrument comprised of the two hardware modules (NI 5600 and NI 5620) and the software included in the kit.

The RF Vector Signal Analyzer has the following characteristics and features:

- 9 kHz to 2.7 GHz frequency range
- 20 MHz real-time bandwidth
- 10 MHz oven-controlled crystal oscillator (OCXO) timebase
  - ±20 ppb frequency stability
  - ±50 ppb frequency accuracy
- >80 dB spurious-free dynamic range
- +30 dBm full signal input range
- Up to 64 MS of onboard waveform memory
- Software for performing frequency-domain and IQ measurements
- Four slots wide PXI/3U Compact PCI form factor

The RF Vector Signal Analyzer follows industry-standard Plug and Play specifications for the PXI bus and seamlessly integrates with compliant systems.

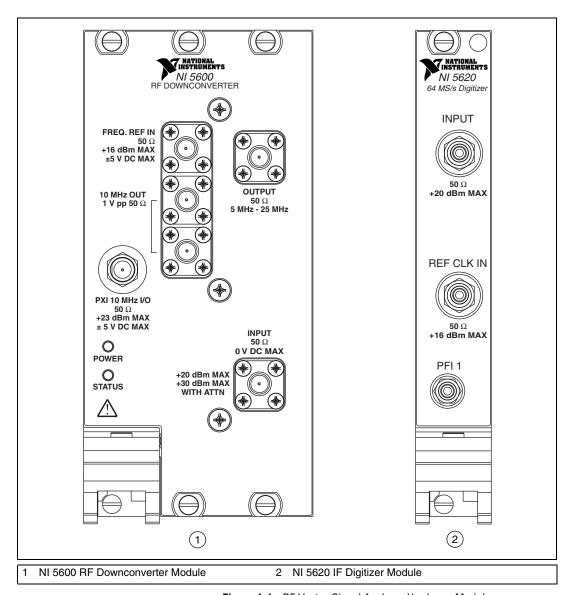

Figure 1-1. RF Vector Signal Analyzer Hardware Modules

#### NI 5600 RF Downconverter Module

The NI 5600, shown in Figure 1-1, is a wideband RF downconverter module with input frequencies from 9 kHz to 2.7 GHz and real-time bandwidth of 20 MHz. It includes a highly accurate onboard oven-controlled crystal oscillator (OCXO) frequency reference that can be software-configured to drive the PXI 10 MHz backplane clock when the NI 5600 is installed in PXI Slot 2.

## NI 5620 IF Digitizer Module

The NI 5620, shown in Figure 1-1, is a single-channel 14-bit 64 MS/s IF digitizer module.

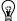

**Tip** The NI 5600 downconverter module (three slots wide) is installed in the leftmost of its three occupied PXI slots. Installing the NI 5600 module in PXI Slot 2, for instance, occupies PXI Slots 2, 3, and 4. Slot numbers are printed on the PXI chassis.

## Verifying System Requirements

## **Minimal System**

Before installing the RF Vector Signal Analyzer hardware and software, verify that your PXI system meets the following requirements:

- Pentium III or comparable processor
- Windows 2000/XP/NT 4.0 Service Pack 6 or later
- 1 GB of free hard drive space
- 256 MB of RAM

## **Recommended System**

For optimal performance with large waveforms, NI recommends that your PXI system meet the following requirements:

- Pentium IV or comparable processor
- Windows 2000/XP/NT 4.0 Service Pack 6 or later
- 2 GB of free hard drive space
- 512 MB of RAM

## **Application Development Software**

If you are developing applications for the RF Vector Signal Analyzer, you must install one of the following application development environments:

- NI LabVIEW version 7.0 or later, Full Development System or Professional Development System
- LabWindows<sup>TM</sup>/CVI<sup>TM</sup> version 7.0 or later
- Any C compiler capable of calling a 32-bit DLL

## Unpacking

Both hardware modules of the RF Vector Signal Analyzer ship in antistatic packages to prevent damage from electrostatic discharge (ESD). Because ESD can damage several components of both RF Vector Signal Analyzer hardware modules, store both modules in the antistatic envelopes when not in use.

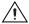

**Caution** Never touch exposed connector pins.

To avoid damage in handling the RF Vector Signal Analyzer hardware modules, take the following precautions:

- Ground yourself using a grounding strap or by touching a grounded object.
- Touch the antistatic package to a metal part of your computer chassis before removing the hardware module from the package.

Remove each hardware module from the package and inspect it for loose components or any signs of damage. Notify NI if either hardware module appears damaged in any way. Do *not* install a damaged module into your system.

## **Verifying Kit Contents**

You need the following items to set up and use the RF Vector Signal Analyzer. Listboxes represent physical kit items, as shown in Figure 1-2.

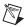

**Note** Refer to the *Programming the RF Vector Signal Analyzer in LabVIEW* section for details about included software.

- □ *NI-RFSA* software CD—installs the following software components:
  - ni5660 VIs, which configure and operate both RF Vector Signal Analyzer hardware modules for common signal acquisition and measurement tasks; includes LabVIEW examples for use as instructional programming models or building blocks in your own applications
  - The RF Signal Analyzer Demo Panel application, a convenient interactive interface that operates the RF Vector Signal Analyzer hardware to perform most frequency-domain and IQ measurements
  - NI-TUNER instrument driver VIs and CVI functions, which control the NI 5600 RF downconverter module; includes examples for LabVIEW and CVI
  - NI-SCOPE instrument driver VIs and CVI functions, which control the NI 5620 IF digitizer module; includes examples for LabVIEW and CVI
  - Instrument driver software online documentation.
- ☐ NI Spectral Measurement Toolkit CD—installs the following Spectral Measurements Toolkit (SMT) software components:
  - SMT VIs and CVI functions
  - SMT examples for LabVIEW and CVI
  - SMT online documentation

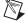

**Note** The Spectral Measurements Toolkit is used to perform measurements and analysis of modulated signals acquired with the RF Signal Analyzer. For full functionality, you *must* install the Spectral Measurements Toolkit CD packaged with the RF Vector Signal Analyzer. Refer to the *Introduction to the Spectral Measurements Toolkit* section for more information.

| Two hardware modules:                                                                                |  |  |
|----------------------------------------------------------------------------------------------------|--|--|
| <ul> <li>NI 5620 IF digitizer module</li> </ul>                                                      |  |  |
| <ul> <li>NI 5600 RF downconverter module</li> </ul>                                                  |  |  |
| One short, semi-rigid SMA-to-SMA coaxial cable                                                       |  |  |
| One long, semi-rigid SMA-to-SMA coaxial cable                                                        |  |  |
| One semi-flexible SMA-to-SMA coaxial cable                                                           |  |  |
| 1/8 in. combination Phillips/flathead screwdriver                                                    |  |  |
| Plastic collars (cable wrenches) for gripping the coaxial cable hex connectors                       |  |  |
| The following printed documentation:                                                                 |  |  |
| <ul> <li>NI 5660 RF Vector Signal Analyzer Getting Started Guide (this document)</li> </ul>          |  |  |
| <ul> <li>NI PXI-5660 Specifications document</li> </ul>                                              |  |  |
| ddition to the kit contents, you need the following items to set up the Vector Signal Analyzer:      |  |  |
| A PXI chassis with at least four empty slots. NI recommends an NI PXI-1042 or NI PXI-1045 chassis.   |  |  |
| A PXI embedded or MXI-3 controller system that meets the system requirements specified in this guide |  |  |
| A 100 N-cm standard SMA torque wrench (recommended)                                                  |  |  |

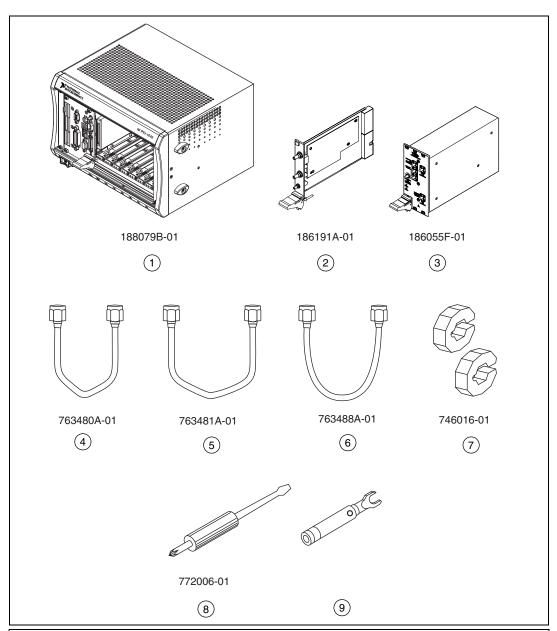

Chapter 1

- 1 NI PXI-1042 or PXI-1045 Chassis (not included)
- 2 NI 5620 IF Digitizer Module
- 3 NI 5600 RF Downconverter Module
- 4 Short, Semi-Rigid Coaxial Cable (SMA-to-SMA)
- 5 Long, Semi-Rigid Coaxial Cable (SMA-to-SMA)
- 6 Semi-Flexible Coaxial Cable (SMA-to-SMA)
- 7 Cable Wrenches (2)
- 8 Screwdriver
- 9 100 N-cm SMA Torque Wrench (not included)

Figure 1-2. Required Parts Inventory and Replacement Part Numbers

## **Installing the Software**

Complete the following steps to install the contents of the *NI-RFSA* software CD. You *must* install all of the included software before installing any RF Vector Signal Analyzer hardware.

- 1. Install a development environment such as NI LabVIEW and/or LabWindows/CVI according to its instructions. Any development environment you intend to use must be installed before you install the *NI-RFSA* and *Spectral Measurements Toolkit* CDs.
- 2. Install the contents of the *NI-RFSA* CD by navigating to your CD drive and clicking setup.exe.

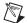

**Note** You *must* install the *NI-RFSA* CD before installing the *Spectral Measurements Toolkit* CD.

- 3. When installation completes, remove the *NI-RFSA* CD.
- 4. Insert the *Spectral Measurements Toolkit* CD.
- 5. Click OK.

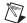

**Note** You *must* install the Spectral Measurements Toolkit CD packaged with your RF Vector Signal Analyzer in order to enable proper operation.

6. Install any additional software that you intend to use with the RF Vector Signal Analyzer *after* installing the *NI-RFSA* CD and the Spectral Measurements Toolkit CD.

If toolkits or other software that you intend to use with the RF Vector Signal Analyzer was installed before you installed the *NI-RFSA* software CD, repeat or repair those installations after installing the *NI-RFSA* and *Spectral Measurements Toolkit* software CDs.

## **Installing the Hardware**

### **PXI Slot Location Considerations**

Installation of both RF Vector Signal Analyzer hardware modules requires four vacant PXI slots—three slots for the NI 5600 downconverter module and one slot for the NI 5620 IF digitizer module. The NI 5620 IF digitizer module must be installed in the adjacent slot immediately to the right of the NI 5600 downconverter module in order to use the included coaxial cables.

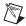

**Note** The published *RF Vector Signal Analyzer Specifications* assume use of the included cables. Substituting different cables may affect performance.

The NI 5600 downconverter module onboard frequency reference can drive the PXI backplane clock *only* if the downconverter module is installed in PXI Slot 2. When the NI 5600 is installed in PXI Slot 2, you can configure it to lock the PXI backplane to the highly accurate and stable NI 5600 onboard OCXO, or to an external frequency reference clock signal connected to the FREQ REF IN connector on the NI 5600 module front panel.

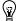

**Tip** The NI 5600 downconverter module (three slots wide) is installed in the leftmost of its three occupied PXI slots. Thus, installing the NI 5600 module in PXI Slot 2 occupies PXI Slots 2, 3 and 4. Slot numbers are printed on the PXI chassis.

## NI 5600 RF Downconverter Module Installation

Install the NI 5600 RF downconverter module by completing the following steps:

- 1. Power off your PXI chassis.
- 2. Remove the rubber screw covers from the six captive screws in the module front panel.

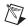

**Note** The NI 5600 *must* be installed in PXI Slot 2 to optionally drive the PXI backplane with the NI 5600 onboard OCXO reference clock or an external reference clock signal.

- 3. Insert the NI 5600 downconverter module as shown in Figure 1-3. This module requires three vacant PXI slots.
  - a. Slide the NI 5600 into an available PXI slot until the ejector handle locks in the upward position.
  - b. Tighten the six screws in the module front panel.

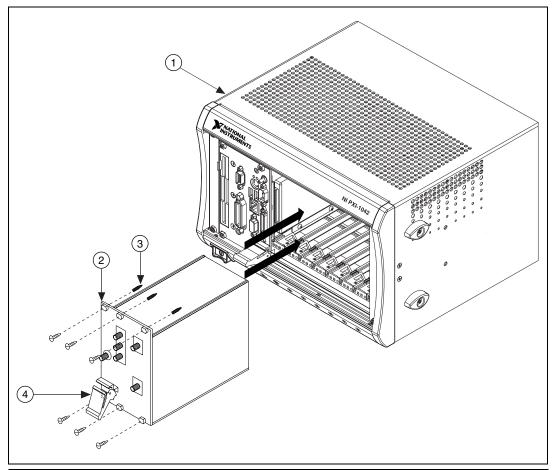

- 1 PXI Chassis
- 2 NI 5600 RF Downconverter Module
- 3 Remove Rubber Screw Covers
- 4 Ejector Handle in Down Position

Figure 1-3. Install the NI 5600 RF Downconverter Module

## **INI 5620 IF Digitizer Module Installation**

Install the NI 5620 IF digitizer module in the adjacent PXI slot immediately to the right of the NI 5600 downconverter module by completing the following steps:

1. Ensure that the PXI chassis is powered off.

Chapter 1

- 2. Remove the rubber screw covers from the two captive screws in the module front panel.
- 3. Insert the NI 5620 IF digitizer module as shown in Figure 1-4.
  - a. Slide the NI 5620 into the slot immediately to the right of the NI 5600 downconverter module. Press firmly until the ejector handle locks in the upright position.
  - b. Tighten both screws in the NI 5620 front panel.

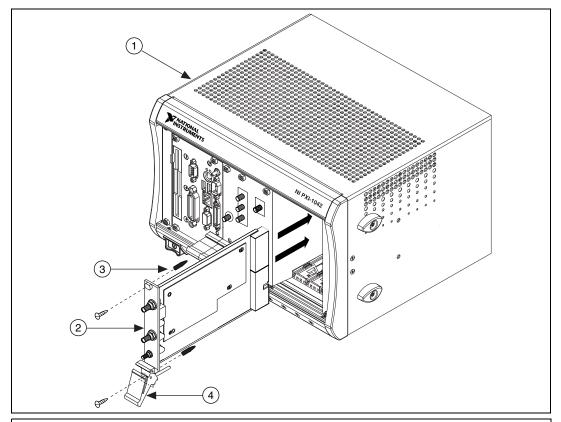

- 1 PXI Chassis
- 2 NI 5620 IF Digitizer Module

- Remove Rubber Screw Covers
- 4 Ejector Handle in Down Position

Figure 1-4. Install the NI 5620 IF Digitizer Module

4. Continue with the procedure in the *Interconnecting the Hardware Modules* section after you have read and understood the *Cooling* section.

## Cooling

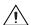

**Caution** Inadequate air circulation could cause the temperature inside the chassis to rise above the optimal operating temperature for the RF Vector Signal Analyzer hardware modules, potentially causing thermal shutdown, shorter lifespans, or improper performance.

Use the following guidelines to help maintain optimal forced-air cooling within the PXI chassis:

• Install all chassis covers and filler panels after installing the RF Vector Signal Analyzer hardware modules, as shown in Figure 1-5. Missing filler panels disrupt necessary air circulation in the chassis.

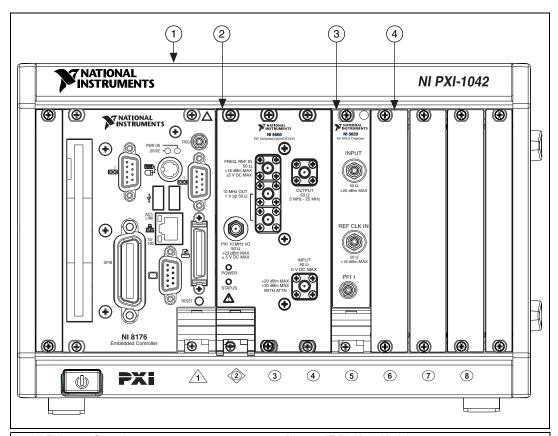

- 1 NI PXI-1042 Chassis
- 2 NI 5600 RF Downconverter Module
- 3 NI 5620 IF Digitizer Module
- 4 Installed Filler Panels

Figure 1-5. Recommended Installation Includes all PXI Filler Panels

- Allow plenty of space around the vents at the rear of the chassis.
   Blockage by walls or obstructions affects the air flow needed for cooling.
- Set all chassis fans to the highest possible setting. Do *not* set the fan speed to LOW or turn the fan off.
- Clean the fan filters on a regular basis to avoid fan and air circulation path blockage. Refer to your chassis documentation for cleaning procedures and other recommended maintenance.

• (Optional) NI recommends installing slot blockers in adjacent vacant PXI slots to maximize cooling air flow to the RF Vector Signal Analyzer hardware modules. The PXI Chassis Slot Blocker Kit, part number 778678-01, is shown in Figure 1-6.

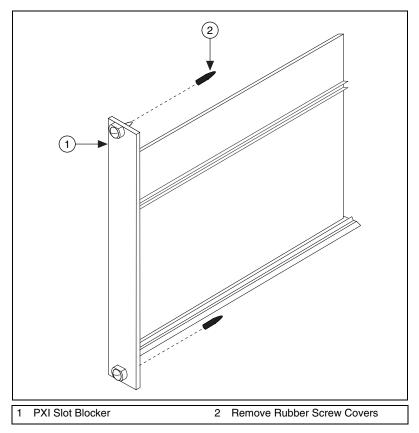

Figure 1-6. Optional Slot Blockers Enhance Cooling

## **Interconnecting the Hardware Modules**

The RF Vector Signal Analyzer hardware modules interconnect through the device front panels using the included coaxial cables. Complete the following steps to interconnect the RF Vector Signal Analyzer hardware module front panel connectors as shown in Figure 1-7.

- Using the short semi-rigid coaxial cable, connect the OUTPUT connector on the NI 5600 downconverter front panel to the INPUT connector on the NI 5620 IF digitizer front panel.
- Using the long semi-rigid coaxial cable, connect the lower of the two 10 MHz OUT connectors on the NI 5600 downconverter front panel to the REF CLK IN connector on the NI 5620 IF digitizer front panel.
- 3. Using the semi-flexible coaxial cable, connect the bidirectional PXI 10 MHz I/O connector on the NI 5600 front panel to the other 10 MHz OUT connector on the NI 5600 front panel.

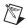

**Note** Refer to Appendix A, *Hardware Front Panel Connectors and Indicators*, for more information on RF Vector Signal Analyzer hardware front panel connectors.

4. Carefully tighten all SMA connectors to 100 N-cm using an SMA torque wrench (not included) as shown in Figure 1-7. Tighten only until the wrench clicks.

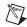

**Note** The semi-rigid cables must be installed so the bends point upwards, as shown in Figure 1-7.

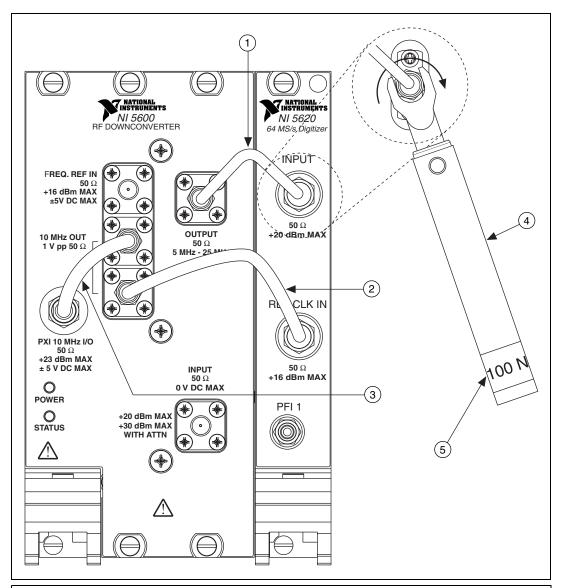

- 1 Short, Semi-Rigid Coaxial Cable
- 2 Long, Semi-Rigid Coaxial Cable
- 3 Semi-Flexible Coaxial Cable

- 100 N-cm SMA Torque Wrench
- 5 Apply Force Here Until Wrench Clicks

Figure 1-7. Installation of Included Cables

- 5. Power on your PXI chassis and controller system.
- 6. Verify that the POWER LED on the NI 5600 downconverter module is illuminated. If the LED is not illuminated, refer to Appendix B, *Troubleshooting*.

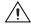

**Caution** Incorrect torque at SMA connections can degrade signal fidelity, PLL performance, and insertion loss. Use an SMA torque wrench to ensure all SMA connections are properly torqued to 100 N-cm.

## **Configuring the Hardware Modules in MAX**

Measurement & Automation Explorer (MAX) is used to configure your National Instruments hardware. You must run MAX at least once after hardware installation to ensure that other programs are informed about which devices reside in the system and how they are configured. MAX is automatically installed by the *NI-RFSA* software CD.

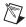

**Note** MAX treats the NI 5600 RF downconverter module and the NI 5620 IF digitizer module as separate devices.

To use MAX to configure, self-test, and functionally test the RF Vector Signal Analyzer hardware modules, complete the following steps:

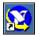

- Launch MAX by navigating to Start»Programs»National Instruments»Measurement & Automation or by clicking the MAX desktop icon.
- In the Configuration pane, double-click **Devices and Interfaces** to see the list of installed devices.

3. Expand the **Traditional NI-DAQ Devices** folder. You will see a list of installed devices that includes the NI 5600 and NI 5620 modules, as shown in Figure 1-8 (your default device names may vary).

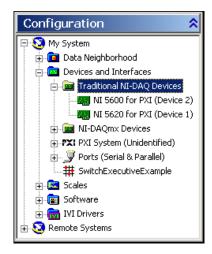

**Figure 1-8.** Both Modules Appear in MAX

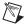

**Note** If you do not see the NI 5600 and NI 5620 modules listed, refer to Appendix B, *Troubleshooting*.

### **Note Device Numbers**

Note the device numbers assigned to your RF Vector Signal Analyzer hardware modules by MAX (refer to Figure 1-8). These numbers are used to program the RF Vector Signal Analyzer.

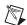

**Note** When programming the RF Vector Signal Analyzer, specify the NI 5620 IF digitizer module using the DAQ Resource Name with the following syntax: DAQ::DeviceNumber. The DAQ Resource Name for the NI 5620 in Figure 1-8 is DAQ::1.

Specify the NI 5600 downconverter module using the MAX device number without modifiers.

### **Self-Test Both Modules**

The MAX self-test performs a basic verification of hardware resources. Complete steps 4 through 10 to self-test both modules.

4. Right-click the NI 5600 and select **Properties**, as shown in Figure 1-9.

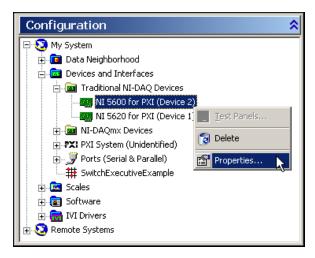

Figure 1-9. Select Properties from the NI 5600 Right-Click Menu

 The Configuring Device dialog appears as shown in Figure 1-10. Click Test Resources to self-test the NI 5600 RF downconverter hardware module.

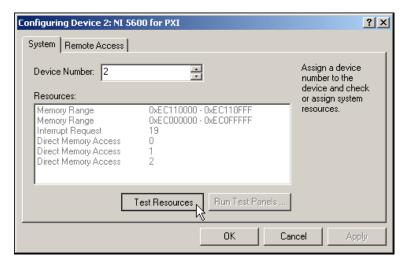

Figure 1-10. Select Test Resources in the NI 5600 Configuring Device Window

6. The NI-DAQ Configuration Utility dialog appears as shown in Figure 1-11. Click **OK** to return to the Configuring Device window.

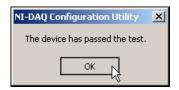

Figure 1-11. Self-Test Result for the NI 5600 RF Downconverter Module

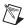

**Note** If the NI 5600 downconverter module fails the self-test, refer to Appendix B, *Troubleshooting*.

7. In the NI 5600 Configuring Devices window, shown in Figure 1-12, click **OK** to return to MAX.

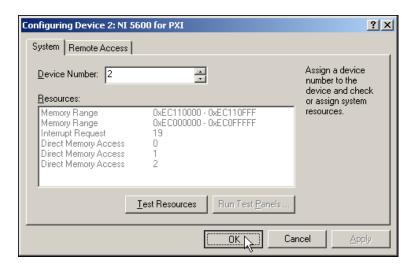

Figure 1-12. Click OK to Return to MAX

Configuration 🖃 🔯 My System 🛨 🧰 Data Neighborhood Devices and Interfaces Traditional NI-DAQ Devices NI 5600 for PXI (Device 2) NI 5620 for PXI (Device 1 📒 Test Panels... → ■ NI-DAQmx Devices PXI PXI System (Unidentified) 👩 Delete 🖫 📝 Ports (Serial & Parallel) Properties... SwitchExecutiveExample 🕳 🚾 Scales in livers 🔯 Remote Systems

8. Right-click **NI 5620** and select **Properties**, as shown in Figure 1-13.

Figure 1-13. Select Properties from the NI 5620 Right-Click Menu

9. The Configuring Device dialog appears as shown in Figure 1-14. Click **Test Resources** to self-test the NI 5620 IF digitizer hardware module.

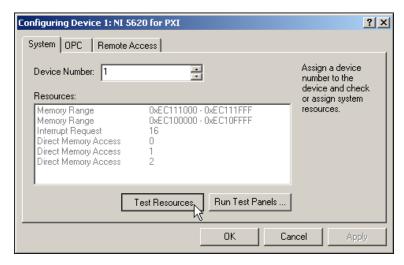

Figure 1-14. Select Test Resources in the NI 5620 Configuring Device Window

10. The NI-DAQ Configuration Utility dialog appears as shown in Figure 1-15. Click **OK** to return to the Configuring Device window and continue with the NI 5620 test panel.

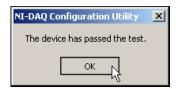

Figure 1-15. Self-Test Result for the NI 5620 IF Digitizer Module

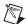

**Note** If the NI 5620 IF digitizer module fails the self-test, refer to Appendix B, *Troubleshooting*.

11. Continue to the Acquiring Data Interactively section.

You have completed setup, configuration, and testing of the RF Vector Signal Analyzer.

## **Acquiring Data Interactively**

To interactively acquire data and perform measurements with the RF Vector Signal Analyzer, use the included RF Signal Analyzer Demo Panel application. The RF Signal Analyzer Demo Panel is accessible from within MAX at Tools»Soft Front Panels»NIRFSA - RFSA Demo Panel, and from the Start menu at Start»Programs»National Instruments» NI-RFSA»RFSA Demo Panel.

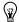

**Tip** If an external signal source is not available, the signal output from the 10 MHz OUT connector on the NI 5600 RF downconverter module front panel can be used as a source to verify proper RF Vector Signal Analyzer installation, and as a live signal for exploring the RF Signal Analyzer Demo Panel. To use this signal, connect the 10 MHz OUT connector to the INPUT connector on the NI 5600 RF downconverter module front panel.

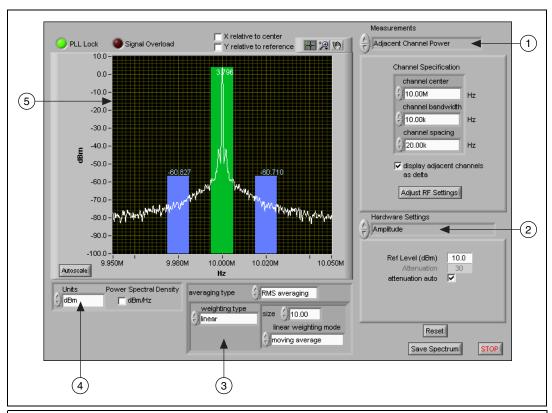

- I Measurements Controls
- 2 Hardware Settings Controls
- 3 Averaging Controls

- 4 Units Controls
- 5 Waveform Graph

Figure 1-16. RF Signal Analyzer Demo Panel Performing ACP Measurement

The RFSA Demo Panel (shown in Figure 1-16) provides a convenient software interface with which you can operate the RF Vector Signal Analyzer hardware to perform common frequency-domain and IQ measurements.

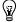

**Tip** Press <Ctrl-H> to view context-sensitive help for all RF Signal Analyzer Demo Panel controls and indicators.

To use the RF Signal Analyzer Demo Panel, configure the following controls:

The RFSADeviceNumbers dialog appears as shown in Figure 1-17.
 Verify that the device numbers reflect those assigned to the RF Vector Signal Analyzer hardware modules in MAX, and click **OK**.

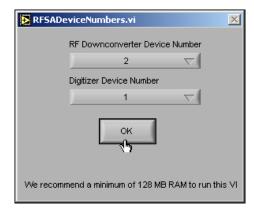

Figure 1-17. The RFSADeviceNumbers Dialog

- 2. The **Hardware Settings** controls specify hardware parameters for your measurement, including the following:
  - RF Spectrum Settings
  - Amplitude
  - Timing
  - Advanced Spectral Parameters
  - Devices
- 3. The **Measurements** controls specify the measurement you want to perform. Choose one of the following options:
  - Peak Search
  - Delta Peak
  - Power in Band
  - Adjacent Channel Power (ACP)
  - Occupied Bandwidth
  - IQ Data

4. The **Averaging Type** controls specify averaging applied to returned data. Figure 1-18 illustrates the hierarchy of options for spectrum averaging.

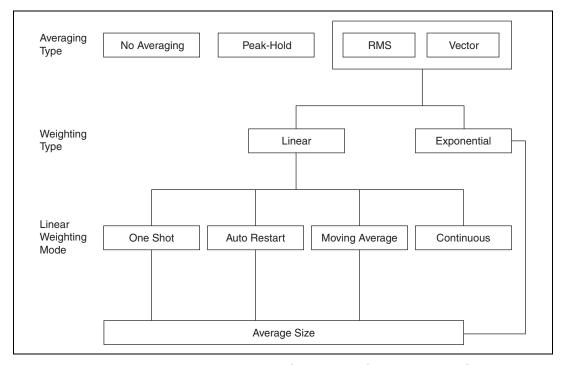

Figure 1-18. RFSA Demo Panel Spectrum Averaging Options

5. The **Units** controls specify units in which to return measurement results. Several commonly used units are available.

Refer to the *Configuring the Hardware Modules in MAX* section for more information about device numbers.

## **Configuring Hardware Programmatically**

Two paradigms are available to programmatically configure the RF Vector Signal Analyzer hardware for data acquisition, as shown in Table 1-1.

| Programming<br>Paradigm                                                  | Benefits                                                                                                    | ADE Support                                                                                                |
|--------------------------------------------------------------------------|----------------------------------------------------------------------------------------------------|----------------------------------------------------------------------------------------------------|
| ni5660 VIs                                                               | <ul> <li>Ease of use from a higher-level application programming interface: both RF Vector Signal Analyzer hardware modules controlled as a single instrument</li> <li>Addresses common frequency-domain and IQ measurement applications</li> </ul> | LabVIEW 7.0 or later                                                                                       |
| Spectral<br>Measurements<br>Toolkit;<br>NI-SCOPE and<br>NI-TUNER drivers | <ul> <li>Maximum flexibility for unique applications from a lower-level application programming interface</li> <li>Provides full access to functionality provided by the drivers for the downconverter and digitizer modules</li> </ul>             | LabVIEW 7.0 or later,<br>LabWindows/CVI 7.0<br>or later,<br>C compilers capable of<br>calling a 32-bit DLL |

Table 1-1. Programmatic Configuration Paradigms for RF Vector Signal Analyzer Hardware

The ni5660 VIs configure both RF Vector Signal Analyzer hardware modules as a single instrument for typical frequency-domain and IQ acquisitions through an easy-to-use API. Refer to the *Programming the RF Vector Signal Analyzer in LabVIEW* section for details.

You also can programmatically configure the RF Vector Signal Analyzer hardware using the Spectral Measurements Toolkit and calls to the NI-SCOPE and NI-TUNER drivers. These software components are automatically installed by the *NI-RFSA* software CD. This lower level programming option lends maximum flexibility for unique measurements. Refer to the *Programming the RF Vector Signal Analyzer in LabWindows/CVI and C* section for details.

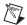

**Note** The Spectral Measurements Toolkit is used to perform measurements on the acquired data regardless of configuration paradigm. Refer to the *Introduction to the Spectral Measurements Toolkit* section for more information.

## Programming the RF Vector Signal Analyzer in LabVIEW

To programmatically configure the RF Vector Signal Analyzer hardware for data acquisition in LabVIEW, use the ni5660 VIs. These VIs control both the NI 5600 RF downconverter module and the NI 5620 IF digitizer module as a single instrument for frequency-domain and IQ data acquisitions. The ni5660 VIs are located on the LabVIEW function palette at Instrument I/O»Instrument Drivers»ni5660.

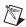

**Note** Refer to the *Introduction to the Spectral Measurements Toolkit* section for more information about performing measurements on data acquired using the RF Signal Analyzer.

Chapter 1

Refer to the *NI-RFSA Help* for assistance finding the ni5660 VIs on the LabVIEW palette and ni5660 VI reference information. The *NI-RFSA Help* is available at **Start»Programs»National Instruments» NI-RFSA»Documentation**.

## ni5660 LabVIEW VIs Programming Flow

Two programming flows are used with the ni5660 VIs: a frequency-domain acquisition programming flow and an IQ acquisition programming flow. Every application built using the ni5660 VIs must call the ni5660 Initialize and ni5660 Close VIs.

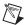

**Note** When programming the RF Vector Signal Analyzer, specify the NI 5620 IF digitizer module with the DAQ Resource Name using the following syntax:

DAQ::DeviceNumber

Specify the NI 5600 RF downconverter module using the MAX device number without modifiers.

### Frequency-Domain Measurements Programming Flow

Use the programming flow shown in Figure 1-19 to acquire data and perform frequency-domain measurements using the ni5660 VIs.

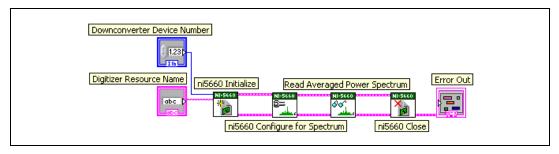

**Figure 1-19.** Use the ni5660 Configure Spectral Settings VI and the ni5660 Read Spectrum VI When Acquiring a Frequency Spectrum

## **IQ Acquisition Programming Flow**

Use the programming flow shown in Figure 1-20 and Figure 1-21 to acquire IQ data in single-shot or continuous modes, respectively.

#### Single-Shot IQ Acquisition

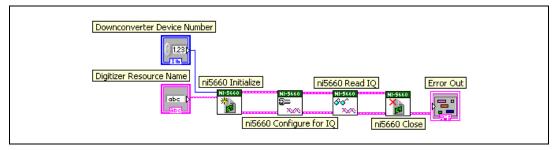

Figure 1-20. Use the ni5660 Configure IQ Settings VI and the ni5660 Read IQ VI when Acquiring Single-Shot IQ Data

#### **Continuous IQ Acquisition**

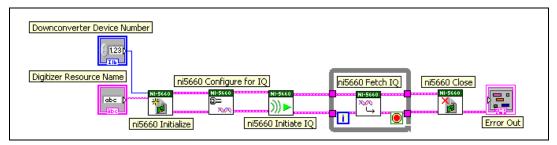

**Figure 1-21.** Use the ni5660 Configure IQ Settings VI, the ni5660 Initiate VI, and the ni5660 Fetch IQ VI when Acquiring Continuous IQ Data

## **Example Applications for LabVIEW**

Several example ni5660 VI applications are available for LabVIEW. These examples are intended to serve as interactive tools, programming models, and building blocks in your own applications.

With LabVIEW running, select **Help»Find Examples** to launch the LabVIEW Example Finder. The Example Finder offers two ways to access all installed LabVIEW example VIs and their descriptions:

- Click the Browse tab to locate ni5660 VI examples by task at Hardware Input and Output»Modular Instruments»NI-RFSA or by directory structure at instr»ni5660.
- Click the Search tab to search all installed examples by keyword.
  Enter the keyword power, for instance, to locate an example that
  demonstrates making power in band measurements using the
  RF Vector Signal Analyzer.

### ni5660 VI Examples

All installed ni5660 example files are located in the <LabVIEW home>\ examples\instr\ni5660 folder.

### **Examples Available Online**

LabVIEW examples also are available online at ni.com/examples that demonstrate integration of the NI RF Vector Signal Analyzer with NI RF Signal Generators and NI toolkit software, including the Modulation Toolkit. Refer to the NI Developer Zone on the Web at ni.com/examples for these examples and more information.

## Programming the RF Vector Signal Analyzer in LabWindows/CVI and C

LabWindows/CVI and C users program the RF Vector Signal Analyzer hardware modules individually, using function calls to the Spectral Measurements Toolkit and the individual drivers for the downconverter and digitizer modules:

- The Spectral Measurements Toolkit contains specialized functions for programming the RF Vector Signal Analyzer hardware for frequency-domain and IQ measurements.
- The NI-SCOPE driver controls the NI 5620 IF digitizer module and triggering of the RF Vector Signal Analyzer.

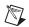

**Note** For more information on NI-SCOPE and triggering, refer to the *NI-SCOPE Help*, located at **Start»Programs»National Instruments»NI-SCOPE»Documentation**.

• The NI-TUNER driver controls the NI 5600 downconverter module.

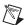

**Note** For more information on NI-TUNER, refer to the *NI-TUNER Help*, located at **Start»Programs»National Instruments»NI-TUNER»Documentation**.

The NI-SCOPE and NI-TUNER software components are depicted in Figure 1-22.

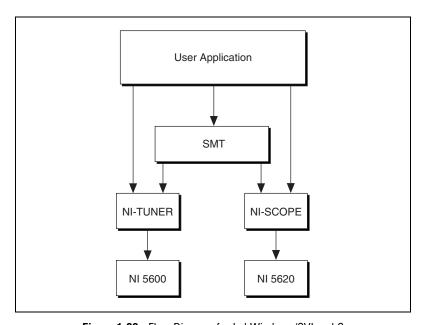

Figure 1-22. Flow Diagram for LabWindows/CVI and C

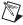

**Note** When programmatically operating the RF Vector Signal Analyzer hardware, specify the NI 5620 IF digitizer module using the DAQ Resource Name with the following syntax:

DAQ::DeviceNumber

Specify the NI 5600 RF downconverter module using the MAX device number without modifiers.

#### **Introduction to the Spectral Measurements Toolkit**

NI provides add-on software toolkits, such as the Spectral Measurements Toolkit (included) and the Modulation Toolkit, that extend the capability of the RF Vector Signal Analyzer to include frequency- and modulation-domain measurements, and analysis of analog- and digitally-modulated IF signals.

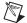

**Note** You *must* install the Spectral Measurements Toolkit CD packaged with your RF Vector Signal Analyzer. The Spectral Measurements Toolkit is necessary for analysis of modulated signals using the RF Signal Analyzer.

Use the Spectral Measurements Toolkit (SMT) VIs and functions for frequency-domain analysis, measurement, and display of data acquired using the RF Vector Signal Analyzer. The SMT can perform several operations, including the following:

- Zoom FFT processing and spectrum averaging
- Spectral measurements such as band power, adjacent channel power, and peak frequency and magnitude
- Spectrogram display and analysis
- RF Vector Signal Analyzer hardware configuration for frequency-domain measurements

For complete information about SMT VIs and functions, refer to the Spectral Measurements Toolkit documentation, accessible from **Start**» **Programs**»National Instruments»Spectral Measurements» **Documentation**. For more information about the Modulation Toolkit, refer to the NI RF Signal Analyzers Help, accessible at **Start**»Programs» National Instruments»NI-RFSA»Documentation.

#### SMT Example Applications for LabWindows/CVI and C

The Spectral Measurements Toolkit includes LabWindows/CVI and C examples for the RF Vector Signal Analyzer hardware. You can access the Spectral Measurements Toolkit examples at **Start»Programs»**National Instruments»Spectral Measurements»CVI Support. The example files are located in the <CVI home>\samples\smt folder.

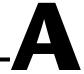

# Hardware Front Panel Connectors and Indicators

The following sections describe the connectors and LED indicators on the front panels of both RF Vector Signal Analyzer hardware modules. All inputs and outputs are AC-coupled.

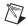

**Note** Refer to Figure 1-7, *Installation of Included Cables*, for an image of standard RF Vector Signal Analyzer hardware module front panel interconnections.

### NI 5600 RF Downconverter Module

The NI 5600 downconverter module front panel contains six connectors and two LEDs, as shown in Figure A-1.

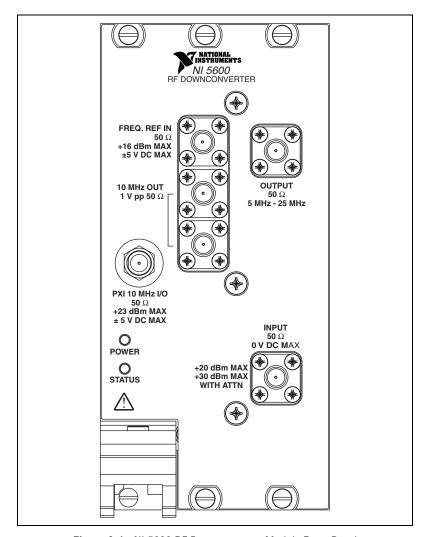

Figure A-1. NI 5600 RF Downconverter Module Front Panel

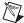

**Note** The PXI 10 MHz I/O connector can be used to route reference clock signals to the PXI backplane *only* when the NI 5600 downconverter module is installed in PXI Slot 2. This connector can export the PXI 10 MHz backplane clock from any NI 5600 PXI

installation slot. Refer to the *NI-RFSA Help*, accessible at **Start»Programs» National Instruments»NI-RFSA»Documentation**, for more information.

**Table A-1.** NI 5600 RF Downconverter Module Front Panel Connectors

| Connector      | Use                                                                                                    |
|----------------|----------------------------------------------------------------------------------------------------|
| FREQ REF IN    | Routes an external frequency reference signal to which the NI 5600 can lock. This signal can be propagated to the PXI backplane when the NI 5600 is installed in PXI Slot 2.                                                                                                    |
| 10 MHz OUT     | Connect the lower 10 MHz OUT connector to the REF CLK IN connector on the NI 5620 module front panel.                                                                                                    |
| 10 MHz OUT     | Both connectors output replications of the downconverter 10 MHz frequency reference signal, useful for driving other devices. Each replication is 180 degrees out-of-phase with the other. The signal output at these connectors is always on and cannot be disabled.                                                                                                    |
| PXI 10 MHz I/O | Bidirectional connection to the PXI 10 MHz backplane clock.                                                                                                    |
|                | This connector can be used to drive the PXI 10 MHz backplane clock only when the NI 5600 downconverter module is installed in PXI Slot 2. This connector can be used to export the PXI 10 MHz backplane clock when the NI 5600 downconverter is installed in any PXI slot. Refer to the NI-RFSA Help, available at Start»Programs»National Instruments»NI-RFSA»  Documentation, for more information. |
| OUTPUT         | Connect to the INPUT connector on the NI 5620 digitizer module front panel.                                                                                                    |
|                | Outputs the frequency-translated IF signal for digitization.                                                                                                    |
| INPUT          | Connect to the analog RF input signal to be measured by the RF Vector Signal Analyzer.                                                                                                    |

Table A-2. NI 5600 RF Downconverter Module Front Panel LEDs

| LED    | Indications                                                                                                    |
|--------|----------------------------------------------------------------------------------------------------|
| POWER  | Indicates the basic hardware power status of the NI 5600 downconverter module. This LED functions identically to the ACCESS LED on the digitizer module front panel. |
|        | OFF—The module is not yet functional, or has detected a problem with a PXI power rail.                                                                               |
|        | GREEN—The module is functional and receiving power.                                                                                                    |
| STATUS | Indicates the status of the NI 5600 downconverter module PLLs.                                                                                                    |
|        | OFF—The module is in an uninitialized state, or the module PLLs are attempting to lock.                                                                              |
|        | GREEN—The module is in a ready state; applicable PLLs are locked.                                                                                                    |

### NI 5620 IF Digitizer Module

The front panel of the NI 5620 IF digitizer module contains three connectors, as shown in Figure A-2.

Appendix A

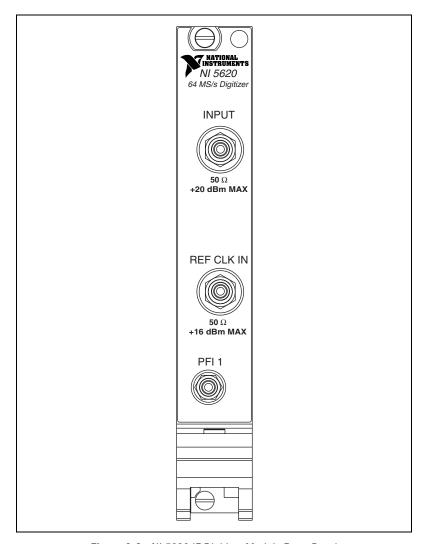

Figure A-2. NI 5620 IF Digitizer Module Front Panel

Table A-3. NI 5620 IF Digitizer Module Front Panel Connectors

| Connector  | Use                                                                                                    |
|------------|----------------------------------------------------------------------------------------------------|
| INPUT      | Inputs a frequency-translated IF waveform from the NI 5600 downconverter for digitization and measurement.                                                                                                   |
|            | Connect to the OUTPUT connector on the NI 5600 downconverter module front panel.                                                                                                    |
| REF CLK IN | Inputs the NI 5600 internal reference clock signal.                                                                                                    |
|            | Connect to the lower 10 MHz OUT connector on the NI 5600 downconverter module front panel.                                                                                                    |
| PFI 1      | Inputs a digital trigger from an external source. Refer to the <i>NI-SCOPE Help</i> , located at <b>Start»Programs»National Instruments» NI-SCOPE»Documentation</b> , for more information about triggering. |

## **Troubleshooting**

This section discusses issues you may encounter during installation, configuration, and use of the RF Vector Signal Analyzer hardware and software. You also can refer to the *NI-RFSA Help* file, accessible from **Start»Programs»National Instruments»NI-RFSA»Documentation** for more information.

#### Installation

# NI 5600 RF Downconverter Module Front Panel POWER LED is Off When PXI Chassis is On

If the POWER LED fails to light when the PXI chassis is powered on, a problem may exist with the PXI power rail, a hardware module, or the LED. Complete the following steps to troubleshoot this issue:

- 1. Power off your PXI chassis.
- 2. Remove any module front panel interconnections between the RF Vector Signal Analyzer hardware modules.
- 3. Remove both RF Vector Signal Analyzer hardware modules and inspect for damage. Do *not* reinstall a damaged device.
- 4. Reinstall both RF Vector Signal Analyzer hardware modules in different PXI slots. Use the procedure detailed in the *Installing the Hardware* section of Chapter 1, *Getting Started with the NI 5660 RF Vector Signal Analyzer*.
- 5. Power on your PXI chassis.
- 6. If the POWER LED still fails to light, and failures continue, contact NI technical support at ni.com/ask, or call 866-275-6964 and ask to speak to a customer service representative.

#### A Hardware Module Does Not Appear in MAX

Use the following procedure if either RF Vector Signal Analyzer hardware module does not appear in MAX:

- In the MAX Configuration pane, click the NI-DAQmx Devices folder and press <F5> to refresh the list of installed devices.
- 2. If either module is still not listed, power off the system, ensure that the RF Vector Signal Analyzer hardware is correctly installed, and restart the system. If your hardware still does not appear, continue to step 3.
- Open the Windows Control Panel and select System» Hardware»
   Device Manager. Complete the appropriate step for your setup:
  - If using a PXI controller, verify that a **National Instruments** entry appears in the system device list. Reinstall the *NI-RFSA* CD and the RF Vector Signal Analyzer hardware modules if error conditions are present in the list.
  - If using a MXI-3 controller, right-click PCI-to-PCI Bridge and select Properties from the shortcut menu to verify that the bridge is enabled.
- 4. If either module still fails to appear in the MAX **NI-DAQmx Devices** folder, contact NI technical support at ni.com/ask, or call 866-275-6964 and ask to speak to a customer service representative.

#### The NI 5600 RF Downconverter Module Fails the Self-Test

The MAX self-test performs a brief test of device resources. If the NI 5600 downconverter module does not pass the self-test, complete the following steps:

- 1. Reboot your system.
- 2. Launch MAX and perform the self-test again. If the module still fails the self-test, proceed to step three.
- 3. Uninstall the RF Vector Signal Analyzer software using the Add/Remove Programs option on the Windows Control Panel. Never attempt to uninstall by deleting files.
- 4. Reinstall the RF Vector Signal Analyzer software by running setup. exe on the *NI* 5660 CD.
- 5. If the NI 5600 downconverter module still fails the self-test, contact NI technical support at ni.com/ask, or call 866-275-6964 and ask to speak to a customer service representative.

#### The NI 5620 IF Digitizer Module Fails the Self-Test

The MAX self-test performs a brief test of device resources. If the NI 5620 IF digitizer module does not pass the self-test, complete the following steps:

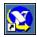

- Launch MAX by navigating to Start»Programs»National Instruments»Measurement & Automation or by clicking the MAX desktop icon.
- 2. In the Configuration pane, double-click **Devices and Interfaces** to see the list of installed devices.
- 3. Expand the **Traditional NI-DAQ Devices** folder. You will see a list of installed devices that includes the NI 5600 and NI 5620 modules.
- 4. Right-click **NI 5620** and select **Properties**, as shown in Figure B-1.

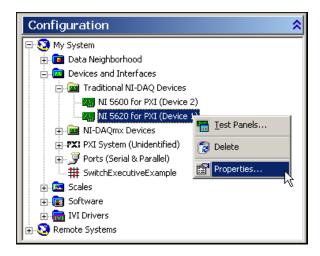

Figure B-1. Select Properties from the NI 5620 Right-Click Menu

- 5. The Configuring Device dialog appears as shown in Figure B-2. Click **Test Resources** to self-test the NI 5620 IF digitizer hardware module.
- 6. In the NI 5620 Configuring Device window, select **Run Test Panels** as shown in Figure B-2. The NI 5620 test panel performs a functional test of the IF digitizer module.

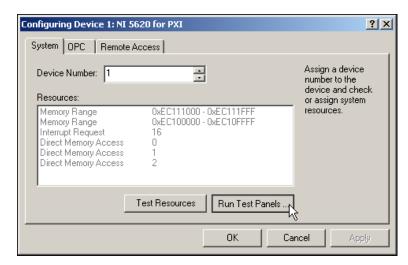

Figure B-2. Select Run Test Panels to Test NI 5620 IF Digitizer Function

Click **Start** as shown in Figure B-3 to run the NI 5620 test panel.

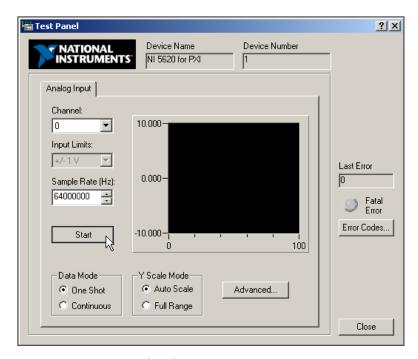

Figure B-3. Click Start to Run the NI 5620 Test Panel

8. When the NI 5620 test panel has run successfully, click **Close** as shown in Figure B-4.

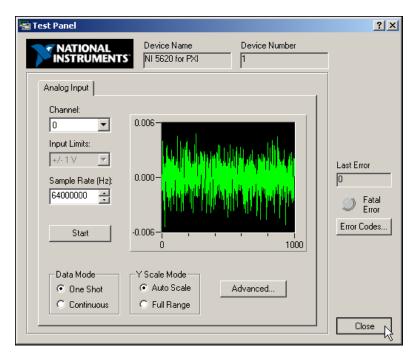

Figure B-4. Click Close to Stop the NI 5620 Test Panel

 Click **OK** in the NI 5620 Configuring Devices window to return to MAX.

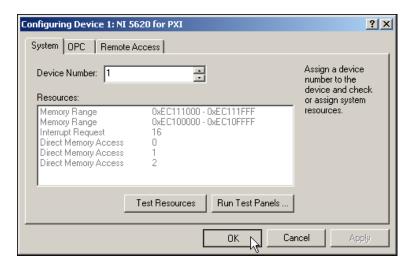

Figure B-5. Click OK in the NI 5620 Configuring Devices Window to Return to MAX

10. If the NI 5620 test panel fails and continues to fail, contact NI technical support at ni.com/ask, or call 866-275-6964 and ask to speak to a customer service representative.

#### **Configuration**

#### **RF Vector Signal Analyzer Does Not Initialize**

Failure to initialize may indicate a problem with module interconnection or with MAX. If the RF Vector Signal Analyzer fails to initialize, complete the following steps:

- Reconnect the RF Vector Signal Analyzer hardware module front panel cables securely as shown in the *Interconnecting the Hardware Modules* section of Chapter 1, *Getting Started with the NI 5660 RF Vector Signal Analyzer*.
- Power on your system and run the MAX configuration and self-test procedures in the Configuring the Hardware Modules in MAX section of Chapter 1, Getting Started with the NI 5660 RF Vector Signal Analyzer.

Refer to the *Configuring the Hardware Modules in MAX* section in Chapter 1, *Getting Started with the NI 5660 RF Vector Signal Analyzer*, for instructions on using MAX. If failures continue, contact NI technical support at ni.com/ask, or call 866-275-6964 and ask to speak to a customer service representative.

#### **STATUS LED Does Not Light**

If the RF Vector Signal Analyzer is programmed to lock to an external reference source or to the PXI backplane, but the STATUS light does not indicate a phase locked status, check for the following errors:

- Make sure a cable is connected from the external source or the PXI 10 MHZ I/O connector to the FREO REF IN connector.
- 2. Ensure that the external source signal is large enough—typically greater than -10 dBm.

If you programmed the RF Vector Signal Analyzer to use the NI 5600 downconverter module internal timebase, check for the following errors:

- If the RF Vector Signal Analyzer measures the frequency incorrectly or detects no signal when one is supplied, one or more of the local oscillators is not phase-locked.
- 2. If the RF Vector Signal Analyzer measures the frequency correctly but the LED does not light, there could be a driver software error or the LED is damaged.

If failures continue, contact NI technical support at ni.com/ask, or call 866-275-6964 and ask to speak to a customer service representative.

## The IF Digitizer Module Does Not Phase-Lock to the RF Downconverter Module

If you programmed the NI 5620 digitizer module to phase-lock to the NI 5600 downconverter module internal reference through the front panel and you encounter failure, first verify that the cable is not faulty. Next, verify that there is a reference signal output from the NI 5600 10 MHZ OUT front panel connectors. If there is no signal at these outputs, contact NI.

If you programmed the NI 5620 digitizer module to phase-lock to the PXI backplane driven by the NI 5600 downconverter module internal reference and you encounter failure, make sure that the NI 5600 is in Slot 2 of the PXI chassis, immediately adjoining the PXI controller slot. Also verify that the PXI 10 MHZ I/O connector is securely wired to one of the

10 MHz OUT connectors using the included cable, as shown in the *Interconnecting the Hardware Modules* section of Chapter 1, *Getting Started with the NI 5660 RF Vector Signal Analyzer*.

If failures or errors continue, contact NI technical support at ni.com/ask, or call 866-275-6964 and ask to speak to a customer service representative.

#### Measurement

For more information about making measurements with the RF Vector Signal Analyzer, refer to the *NI-RFSA Help*, available at **Start**» **Programs»National Instruments»NI-RFSA»Documentation**.

#### RF Vector Signal Analyzer Amplitude Reading Does Not Match Source

If the RF Vector Signal Analyzer reports an incorrect amplitude reading, check for the following possible errors:

- 1. Check that the discrepancy between the RF Vector Signal Analyzer and the source is within the error limits of the devices, as follows:
  - a. Verify the absolute amplitude accuracy of the RF Vector Signal Analyzer.
  - b. Verify the output level accuracy of the source.
- Check for loss in the cables, which can be substantial. For example, RG58 coaxial cable loses about 2.1 dB of signal amplitude per foot at 2 GHz. Unless you are using high-quality cables, expect losses when working with high-frequency signals.
- Ensure that you are using the amplitude calibration functions in the SMT. Failure to apply calibration functions can result in large amplitude errors.

If errors continue, contact NI technical support at ni.com/ask, or call 866-275-6964 and ask to speak to a customer service representative.

#### RF Vector Signal Analyzer Frequency Reading Does Not Match Source

If the RF Vector Signal Analyzer reports an incorrect frequency reading, check for the following possible errors:

- Check that the RF Vector Signal Analyzer is programmed to lock to the reference of the source.
- Ensure that the RF Vector Signal Analyzer and the source are phase-locked. If the source and both RF Vector Signal Analyzer modules are not phase-locked, it is normal for a small frequency deviation to exist.
- Make sure the cable used to synchronize the source and RF Vector Signal Analyzer by phase-locking is properly installed and is not faulty.

If the NI 5620 digitizer module is phase-locked to the NI 5600 downconverter module, either through the front panel SMA connectors or the PXI backplane, and errors continue, contact NI technical support at ni.com/ask, or call 866-275-6964 and ask to speak to a customer service representative.

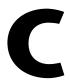

# Technical Support and Professional Services

Visit the following sections of the National Instruments Web site at ni.com for technical support and professional services:

- **Support**—Online technical support resources at ni.com/support include the following:
  - Self-Help Resources—For immediate answers and solutions, visit the award-winning National Instruments Web site for software drivers and updates, a searchable KnowledgeBase, product manuals, step-by-step troubleshooting wizards, thousands of example programs, tutorials, application notes, instrument drivers, and so on.
  - Free Technical Support—All registered users receive free Basic Service, which includes access to hundreds of Application Engineers worldwide in the NI Developer Exchange at ni.com/exchange. National Instruments Application Engineers make sure every question receives an answer.
- Training and Certification—Visit ni.com/training for self-paced training, eLearning virtual classrooms, interactive CDs, and Certification program information. You also can register for instructor-led, hands-on courses at locations around the world.
- System Integration—If you have time constraints, limited in-house technical resources, or other project challenges, National Instruments Alliance Partner members can help. To learn more, call your local NI office or visit ni.com/alliance.
- Declaration of Conformity (DoC)—A DoC is our claim of compliance with the Council of the European Communities using the manufacturer's declaration of conformity. This system affords the user protection for electronic compatibility (EMC) and product safety. You can obtain the DoC for your product by visiting ni.com/certification.
- Calibration Certificate—If your product supports calibration, you can obtain the calibration certificate for your product at ni.com/calibration.

If you searched ni.com and could not find the answers you need, contact your local office or NI corporate headquarters. Phone numbers for our worldwide offices are listed at the front of this manual. You also can visit the Worldwide Offices section of ni.com/niglobal to access the branch office Web sites, which provide up-to-date contact information, support phone numbers, email addresses, and current events.